CUSTOMER SUPPORT NOTE

## Report Generator

# Converting tabbed data to a table format

Note Number: CSN/LUSAS/1016

This support note is issued as a guideline only.

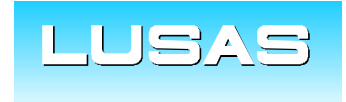

Forge House, 66 High Street, Kingston upon Thames, Surrey, KT1 1HN, UK Tel: +44 (0)20 8541 1999 Fax: +44 (0)20 8549 9399 Email: info@lusas.com www.lusas.com

© Finite Element Analysis Ltd.

### 1. Introduction

Having created a report using Report Generator it is possible to convert the tabbed tables displayed to a table format.

### 2. Description

- 1. The report viewed using Crystal Reports (as shown in the screenshot below) can be exported by clicking the "Export Report" button on the toolbar.
- 2. The report can then be saved as a "Microsoft Word Editable (RTF)"

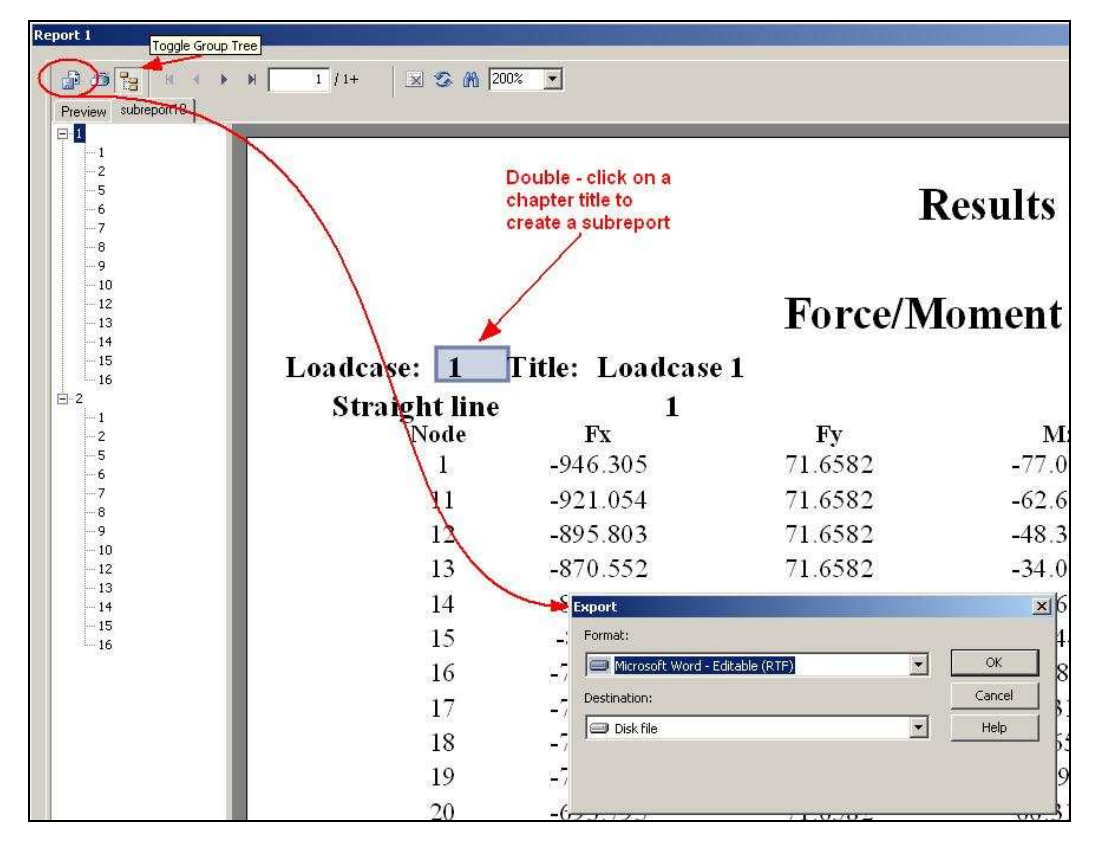

Note: If the option "Tabular Results" option has been specified for the Result Subchapter, a sub report of book-marked sections can be created. By double-clicking on the chapter titles of the report (for example double-click on Loadcase: 1 as shown highlighted in the above image) a "subreport#" tab appears. If the "Toggle Group Tree" option is selected, a tree view of the different sections in the report appears on the left side of the screen. This can be used to navigate to different section of the report by clicking the required branch of the tree.

- 3. The exported report file can now be opened in Microsoft Word.
- 4. In Word, a tab delimited table can be selected and then the text converted to a table using the option "Convert Text to Table" as shown in the following image:

#### © Finite Element Analysis Ltd 2009 CSN/LUSAS/1016

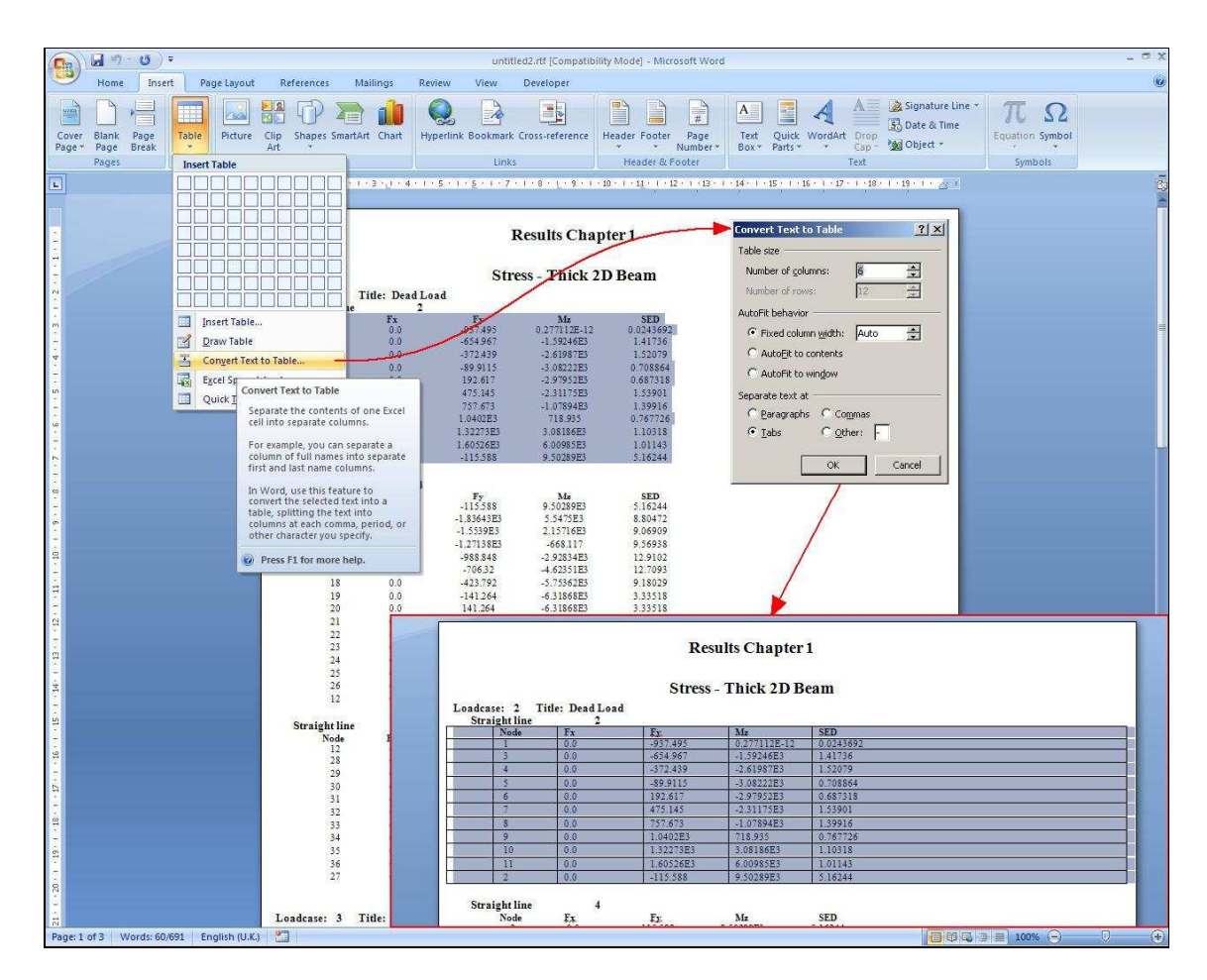

5. Here the default options have been used and word has successfully converted the text to a table. Any unwanted columns can then be deleted and the table can be formatted as desired or further manipulated by copying and pasting it into Excel.

If you do not wish to group the results per feature (eg per line), then for the results chapter the option to "Order By" "Loadcase/Mesh" can be used:

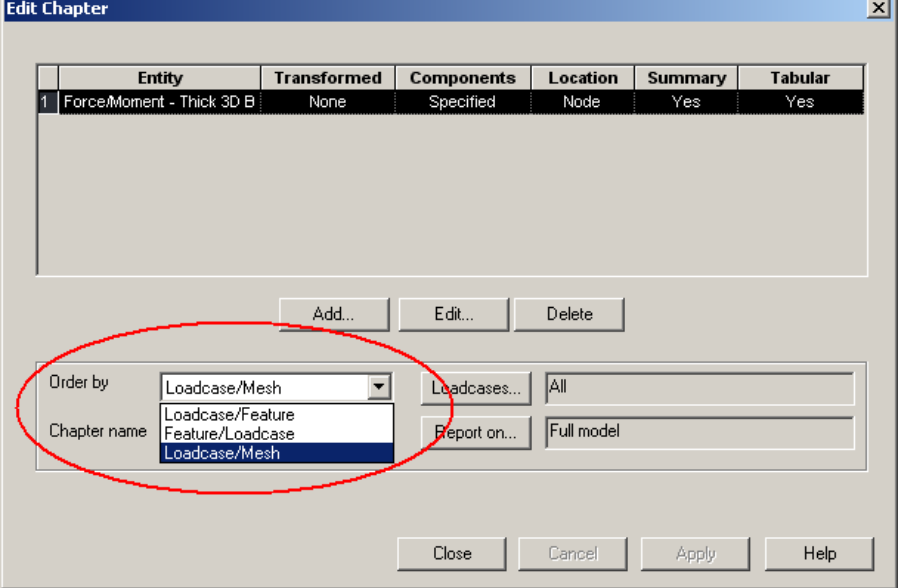

Page 2

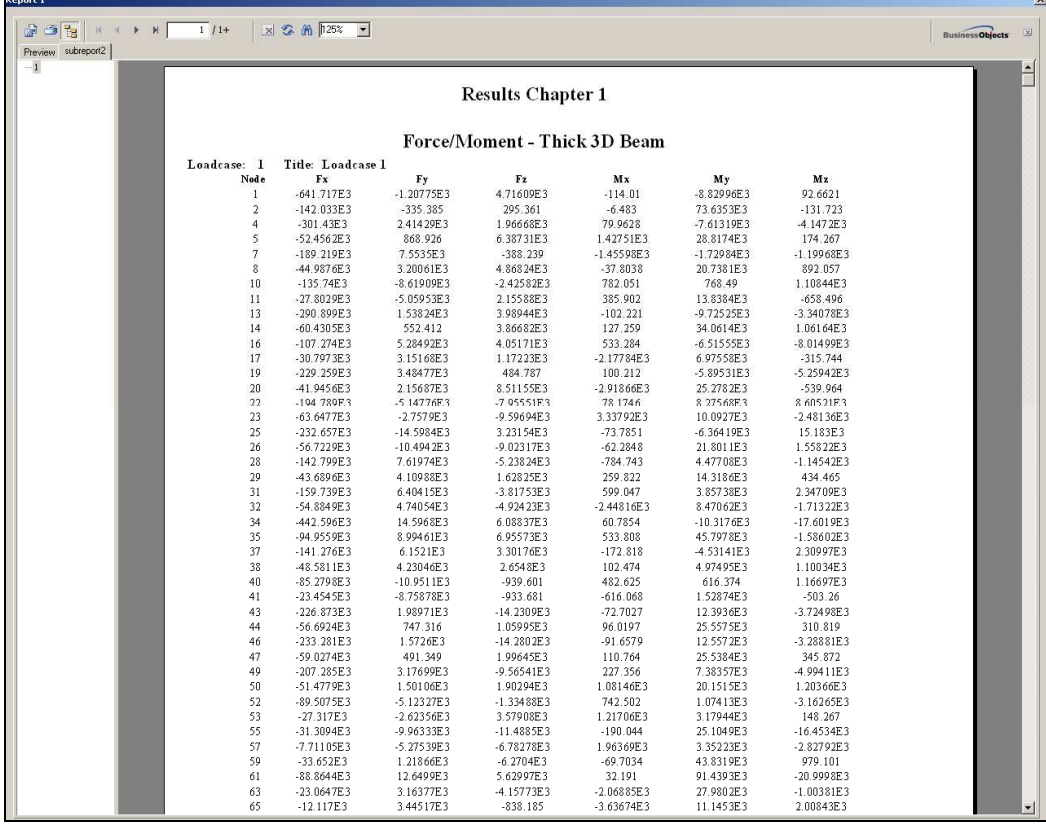

#### To give the results in a continuous table format: